## Creating an account with Copyright Clearance Center and ordering republication permission

The first time you visit Copyright Clearance Center's page 'RightsLinks', you need to set up an account if you wish to obtain permission to republish your journal article. In order to do this, click 'Create Account'.

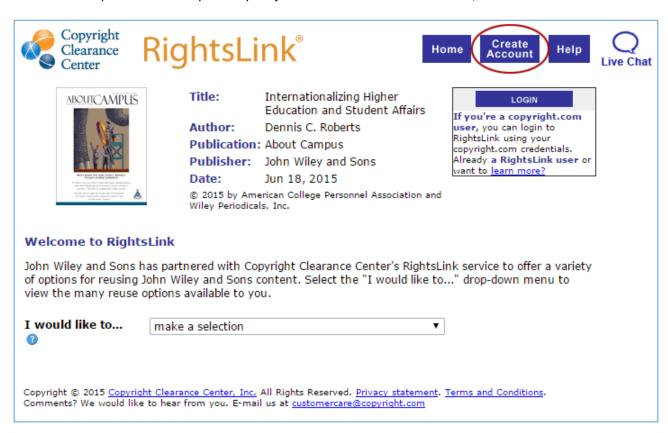

The account is created in three steps (over three pages). On the first page, enter your email address as your User ID and choose a password. Then click 'Continue' (if you tick 'Enable Auto Login', you will subsequently be guided automatically to the page that contains the application form).

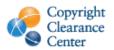

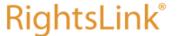

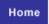

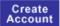

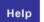

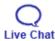

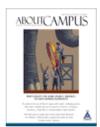

Title: Internationalizing Higher

Education and Student Affairs

Author: Dennis C. Roberts
Publication: About Campus
Publisher: John Wiley and Sons
Date: Jun 18, 2015

© 2015 by American College Personnel Association and

Wiley Periodicals, Inc.

## Create Your RightsLink Account - Step 1 of 3

Please create your account by entering all the information below.

Note: Licenses procured through Copyright Clearance Center's RightsLink service are made payable to Copyright Clearance Center.

Create your User ID using a valid email address:

User ID nef@statsbiblioteket.dk

Password .....

Confirm Password ......

Enable Auto Login

•

Note: If you already have an account with our copyright.com service, use the credentials associated with that account so your RightsLink and copyright.com accounts will be linked. This will allow you to view Order History across both services and use the same credentials to log into both services.

If you have forgotten your copyright.com password please click <u>here.</u>

Learn more

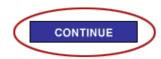

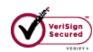

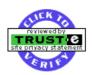

Copyright © 2015 Copyright Clearance Center, Inc. All Rights Reserved. Privacy statement. Terms and Conditions. Comments? We would like to hear from you. E-mail us at <a href="mailto:customercare@copyright.com">customercare@copyright.com</a>

On page two, complete the fields below. Remember to select 'Individual Account'.

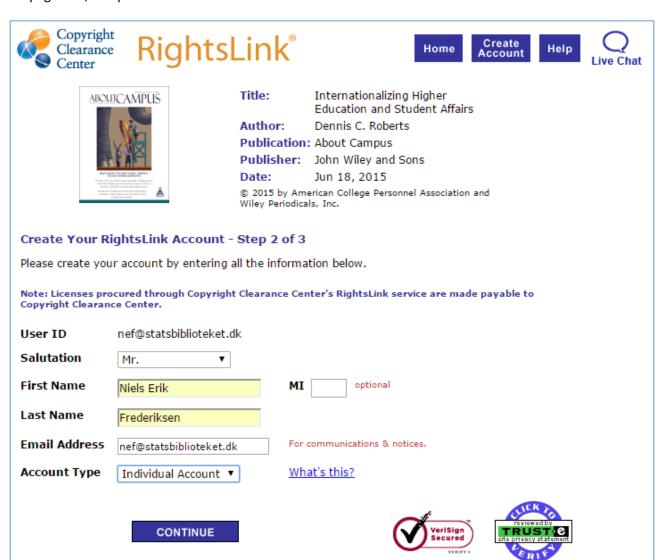

On page three, complete the necessary fields. Please note: You do not need to complete the fields relating to VAT ID Number. This is only relevant to institutions and companies in connection with registration of CVR no. (Danish Central Business Register no.).

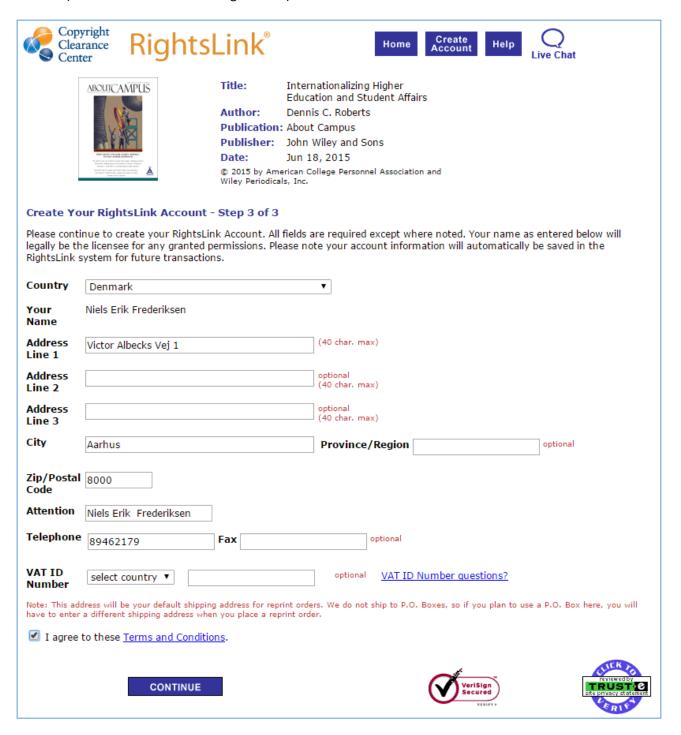

The account has now been created, and you can proceed with your application by clicking 'Continue'.

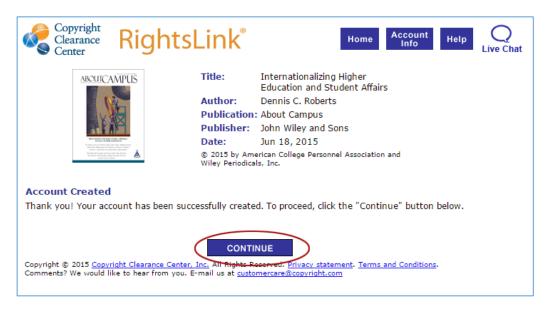

On the page that appears, select 'reuse in dissertation/thesis'.

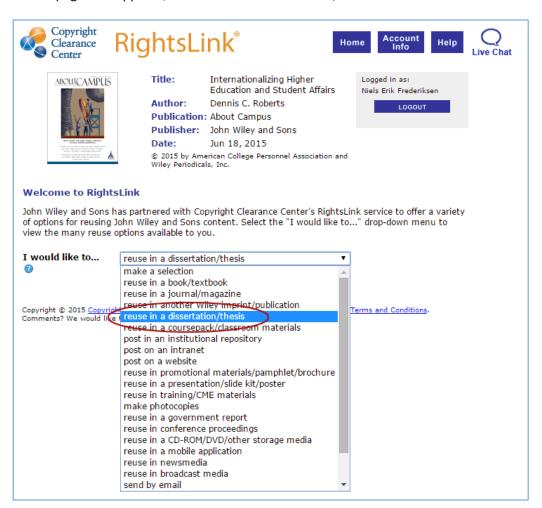

This will make the following page appear. Here, you need to select i.a. 'Electronic' under 'Format', and indicate that you are a co-author in the field 'Requestor Type'. If you click the button 'Quick Price', the price will be shown. Often, this will be 0.00 EUR, i.e. there is no charge. To fetch your permission, simply click 'Continue'.

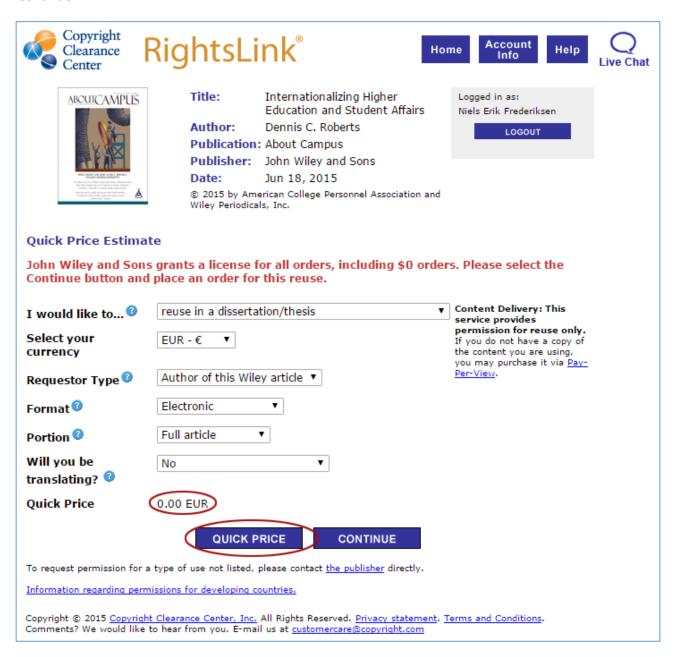

> Obtain permission to republish articles that you have co-autored: library.au.dk/ebook-permission